# Digital I/O Module v2 User Manual

#### **Contents**

**[Overview](#page-0-0) [Features](#page-0-1)** [Included](#page-0-2) in the Box Physical [Interface](#page-1-0) Status LED [Indicators](#page-1-1) Resetting the [electronic](#page-2-0) fuse **[Applications](#page-2-1)** Connecting to [MachineMotion](#page-2-2) 2 (directly) Connecting to [MachineMotion](#page-3-0) 2 (daisy chain) Connecting non-Vention components as digital [inputs/outputs](#page-3-1) Setting the address [configuration](#page-4-0) switches [Configuring](#page-4-1) the Digital I/O Module v2 in Control Center Programming the Digital I/O Module v2 with [MachineLogic](#page-6-0) Using the Digital I/O [Module](#page-7-0) v2 with the Python API

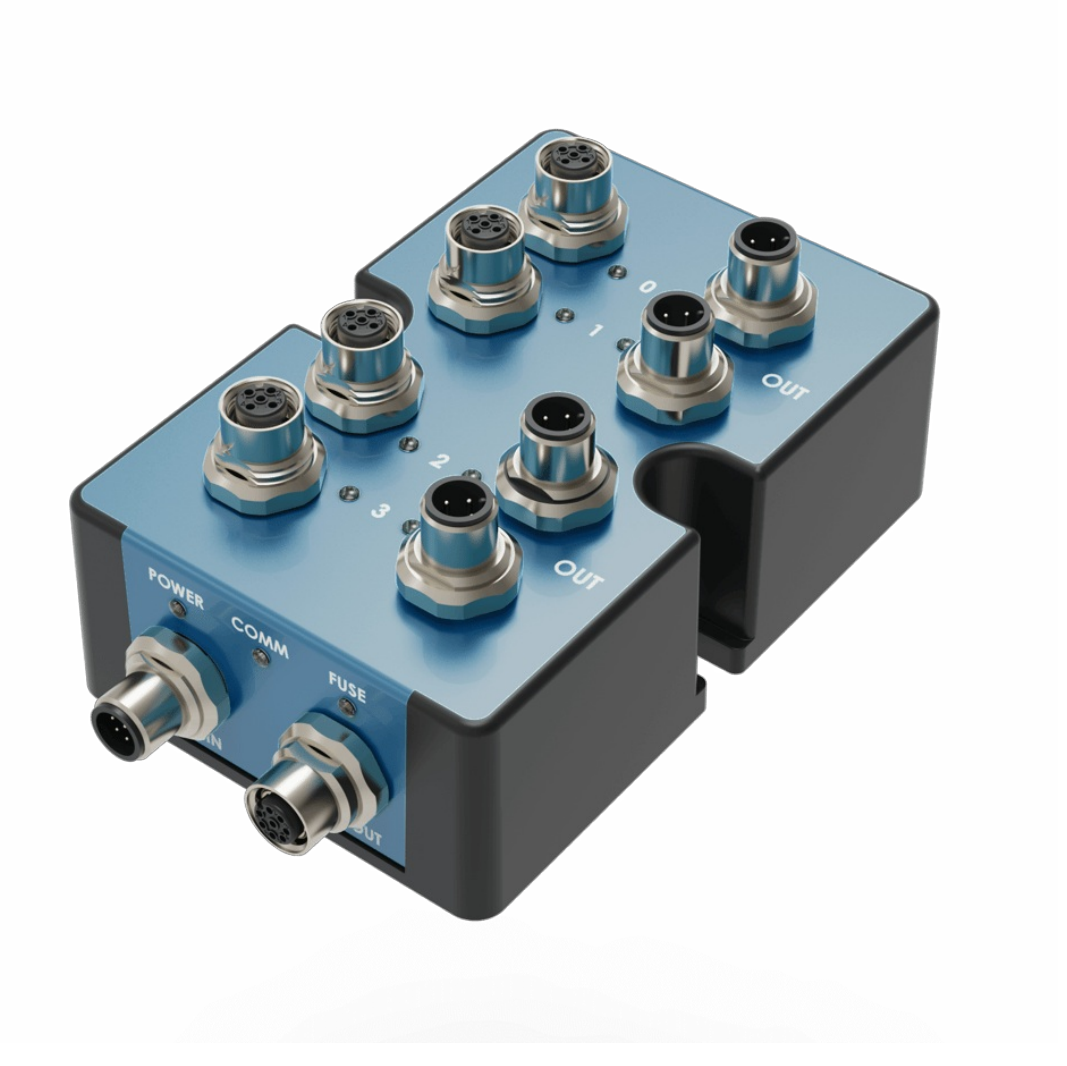

## <span id="page-0-0"></span>**Overview**

The Digital I/O Module v2, CE-MD-001-0000\_\_2, extends MachineMotion 2's functionality with 4 (NPN or PNP) inputs and 4 PNP outputs. This plug-and-play module only requires a single connection to the MachineMotion 2 controller. Compatible modules, such as the Power Switch (CE-MD-005-0000) & additional Digital I/O Module v2 modules can also be daisy chained to each other, making it possible to connect up to eight modules per MachineMotion 2 controller.

### <span id="page-0-1"></span>Features

- 4 Inputs compatible with NPN and PNP sensors
- Connects (daisy chain) with compatible modules
- Configurable address
- Plug-and-play access from the Control Center, MachineLogic, and Python API

# <span id="page-0-2"></span>Included in the Box

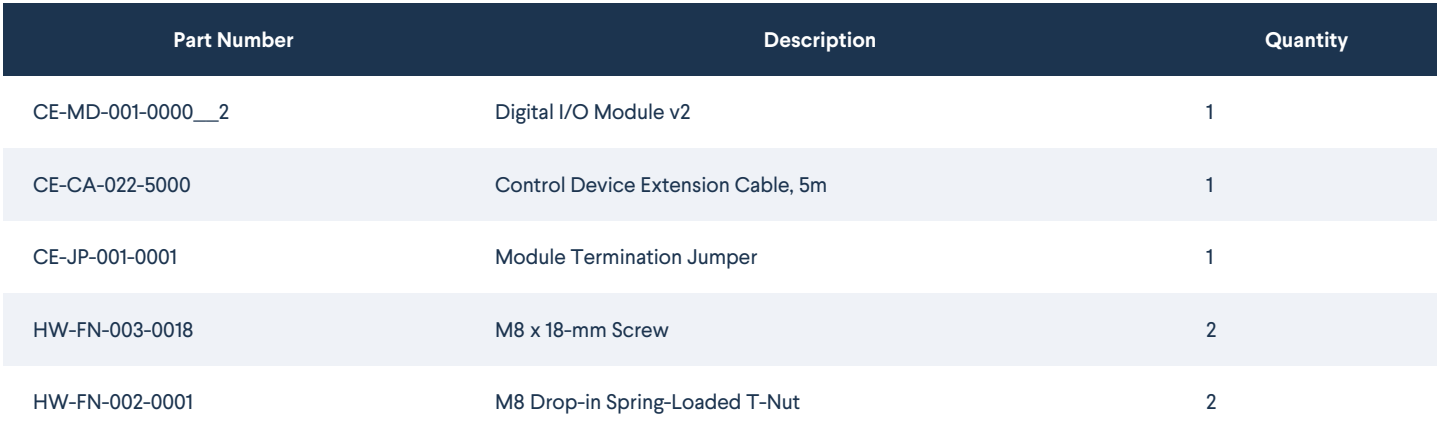

# <span id="page-1-0"></span>Physical Interface

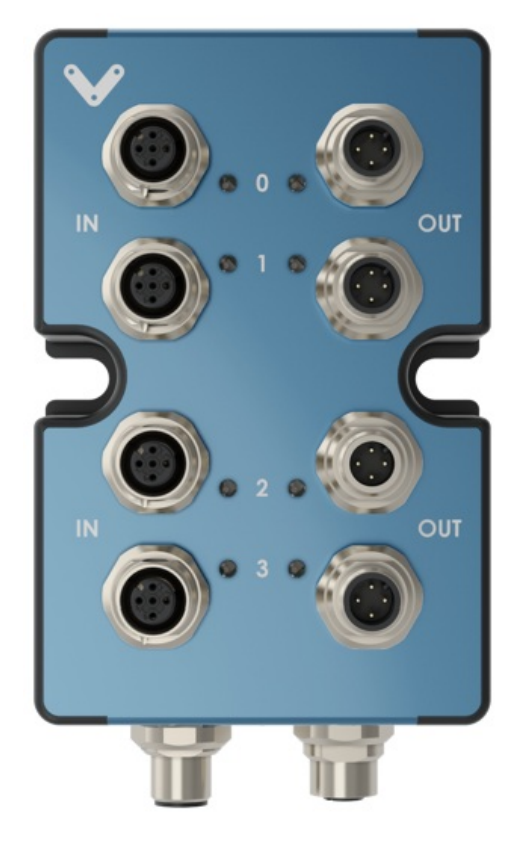

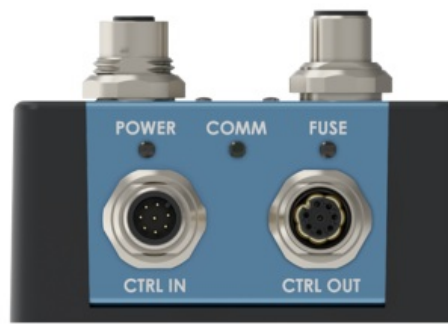

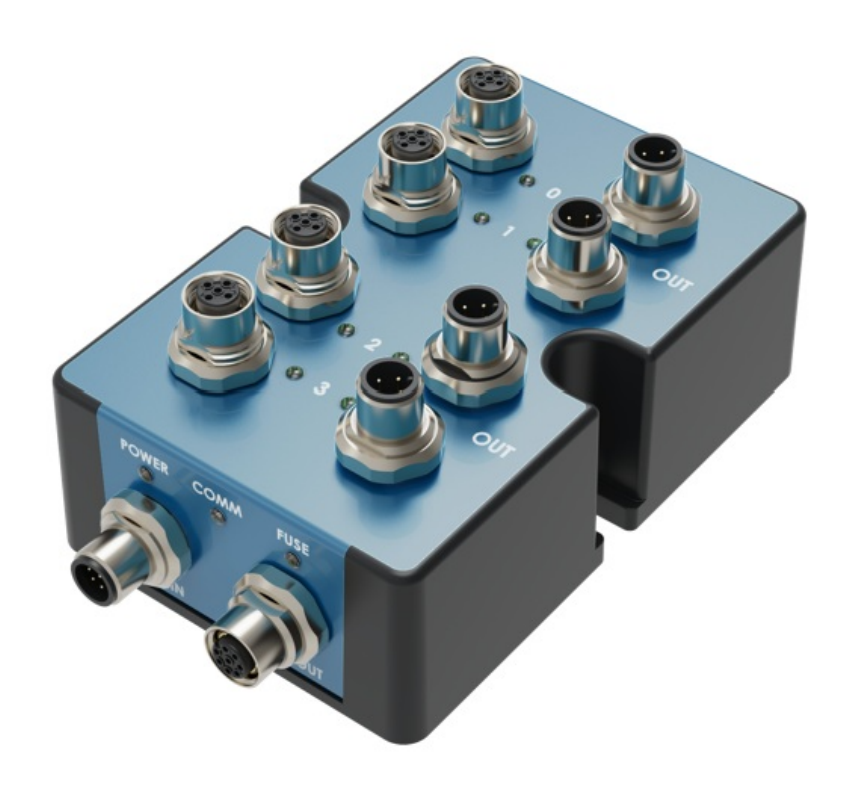

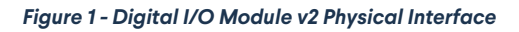

# <span id="page-1-1"></span>Status LED Indicators

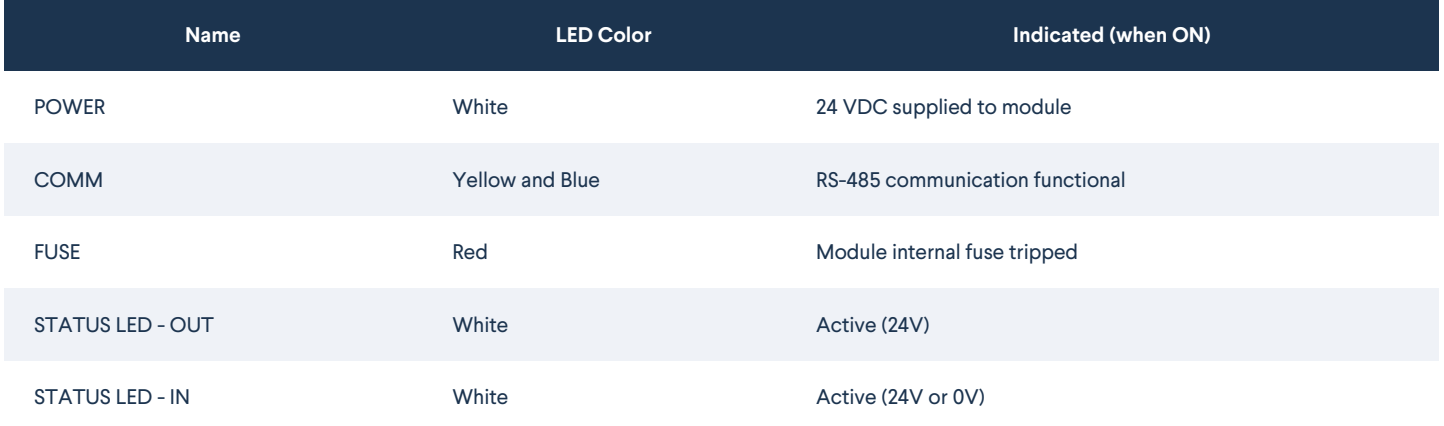

# <span id="page-2-0"></span>Resetting the electronic fuse

The Digital I/O Module v2 has an internal resettable electronic fuse that will trip in case of a short-circuit between the power pins (24V and 0V). This may occur when connecting a faulty or miswired device to the module, or even by touching pin #1 and pin #3 of any digital input/output port with a metallic object. If the fuse trips on a given module, **the FUSE status LED will turn on red**, but modules connected on the same daisychain will not be affected since each of them has its own fuse. **To reset the fuse, simply disconnect and reconnect the cable on the CTRL IN port.**

# <span id="page-2-1"></span>Applications

#### <span id="page-2-2"></span>Connecting to MachineMotion 2 (directly)

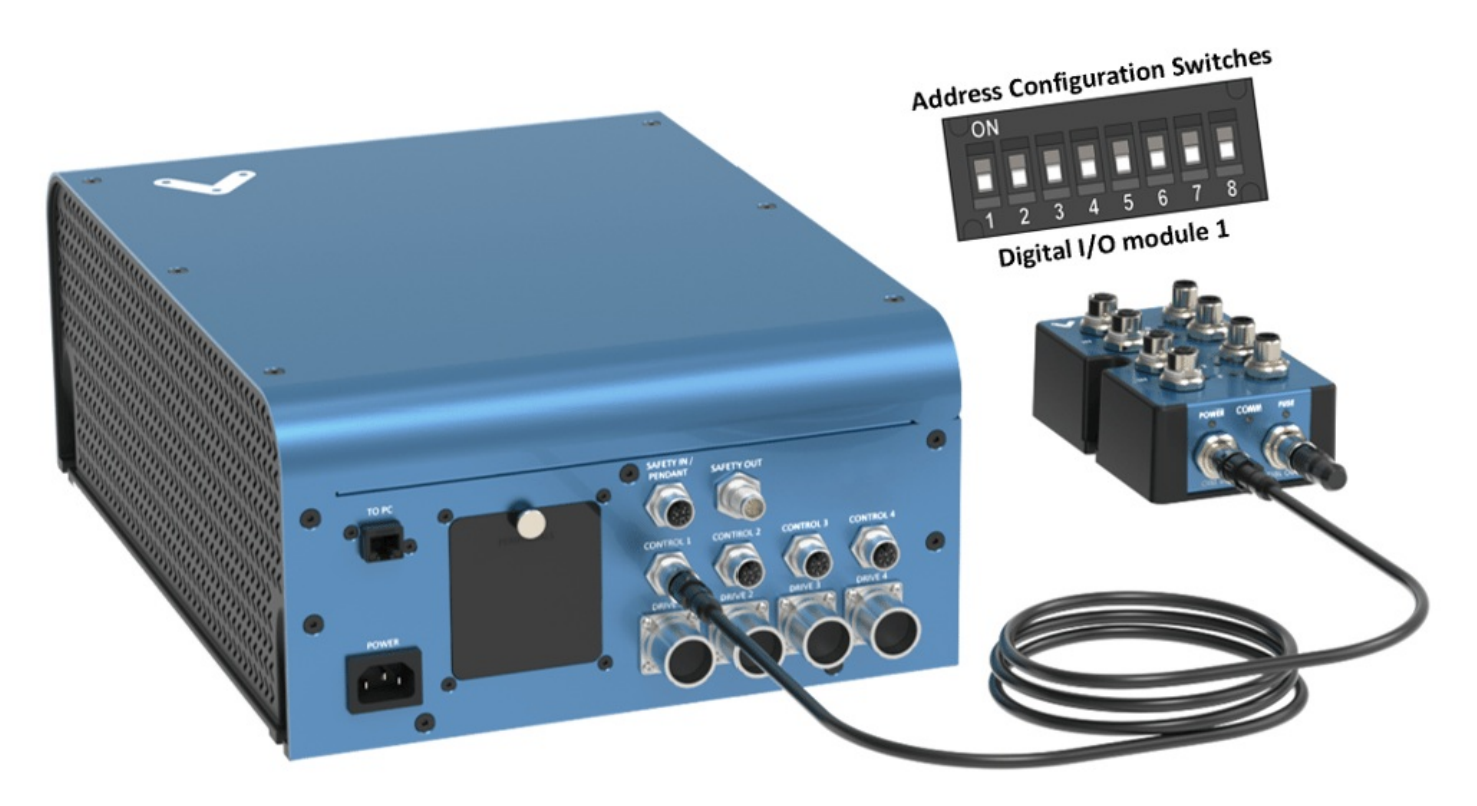

*Figure 2 - Connecting Digital I/O v2 directly to MachineMotion 2*

To connect a Digital I/O Module v2 directly to MachineMotion 2 (see Figure 2):

- 1. Set the address of the Digital I/O Module v2, as explained in the Setting the address configuration switches section below.
- 2. Using the Control Device Extension Cable (CE-CA-022-5000):
	- 1. Connect the male end to any CONTROL port on MachineMotion 2.
	- 2. Connect the female end to the CTRL IN port on the Digital I/O Module v2.
- 3. Connect the Module Termination Jumper (CE-JP-001-0001), to the CTRL OUT port on the Digital I/O Module v2.

<span id="page-3-0"></span>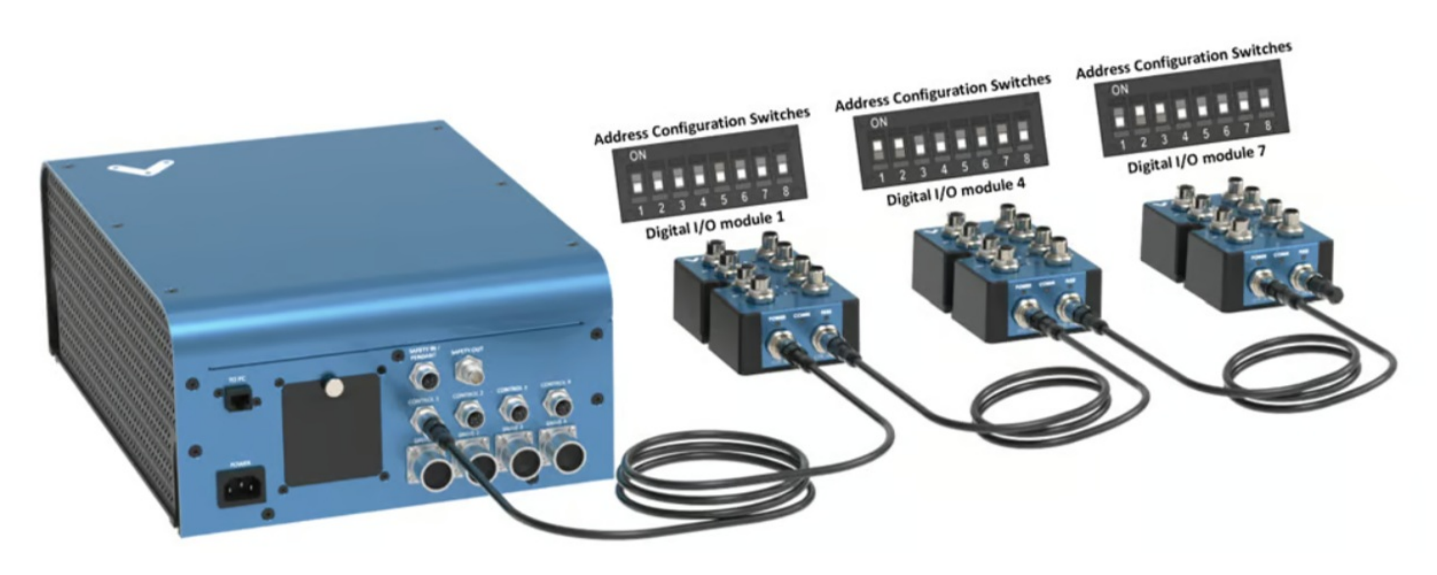

*Figure 3 - Daisy chaining Digital IOs*

Compatible modules, including the Digital I/O Module v2 can also be connected via daisy chain to a single CONTROL port on the MachineMotion 2 controller (see Figure 3). Across all four CONTROL ports, the controller supports up to eight modules at the same time, provided they all have distinct addresses (see Address configuration switches).

To connect several modules in a daisy chain:

- 1. Set a distinct address for every module of the daisy chain, as explained in the section Setting the address configuration switches.
- 2. Using a Control Device Extension Cable (CE-CA-022-5000):
	- 1. Connect the male end to any CONTROL port on MachineMotion 2.
	- 2. Connect the female end to the CTRL IN port on the first module of the daisy chain.
- 3. For every additional module to be connected in the daisy chain, repeat this step using an additional Control Device Extension Cable (CE-CA-022-5000):
	- 1. Connect the male end to the CTRL OUT port on the previous module in the daisy chain.
	- 2. Connect the female end to the CTRL IN port on the current module in the daisy chain.
- 4. Connect the Module Termination Jumper (CE-JP-001-0001), to the CTRL OUT port on the last module in the daisy chain.

#### <span id="page-3-1"></span>Connecting non-Vention components as digital inputs/outputs

While every Vention component (sensors, pneumatic manifolds, etc.) is compatible with the Digital I/O Module v2 out-of-the-box, other external devices can also be easily connected to the module.

To connect a non-Vention device as a**digital input** (e.g. sensors, switches, etc.):

- 1. The signal can be either NPN (sinking, active 0V) or PNP (sourcing, active 24V).
- 2. If the device uses a M12, 4-pin, A-keyed, male interface with the signal on pin #2, you can connect it directly to any module input.
- 3. If the device does not use such interface or if the signal is on a different pin, use**field-wireable male connector adapter CE-CN-030-0001** with the pinout shown below.

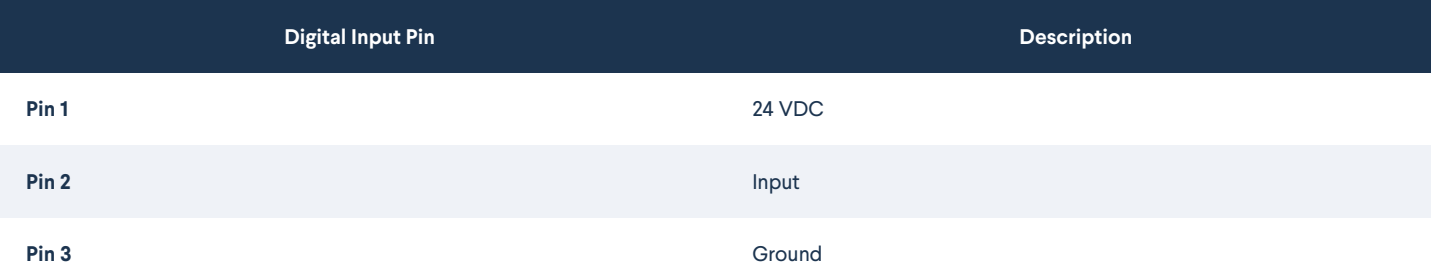

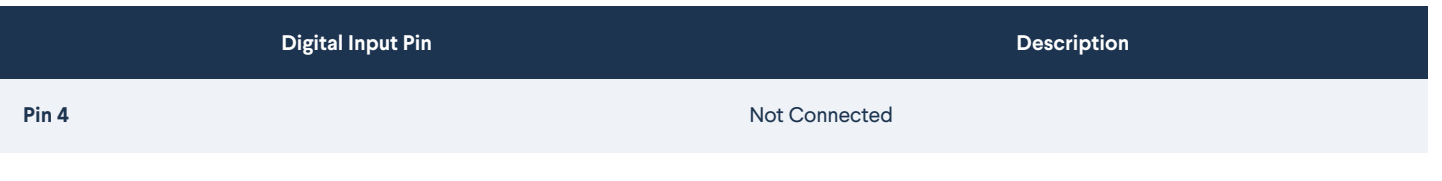

To connect a non-Vention device as a**digital output** (e.g. valve, relay, LED, etc.):

- 1. The activating signal has to be PNP, operate at 24V and consume no more than 100mA.
- 2. If the device uses a M12, 4-pin, A-keyed, female interface with the signal on pin #2, you can connect it directly to any module output.
- 3. If the device does not use such interface or if the signal is on a different pin, use**field-wireable female connector adapter CE-CN-048-0002** with the pinout shown below.

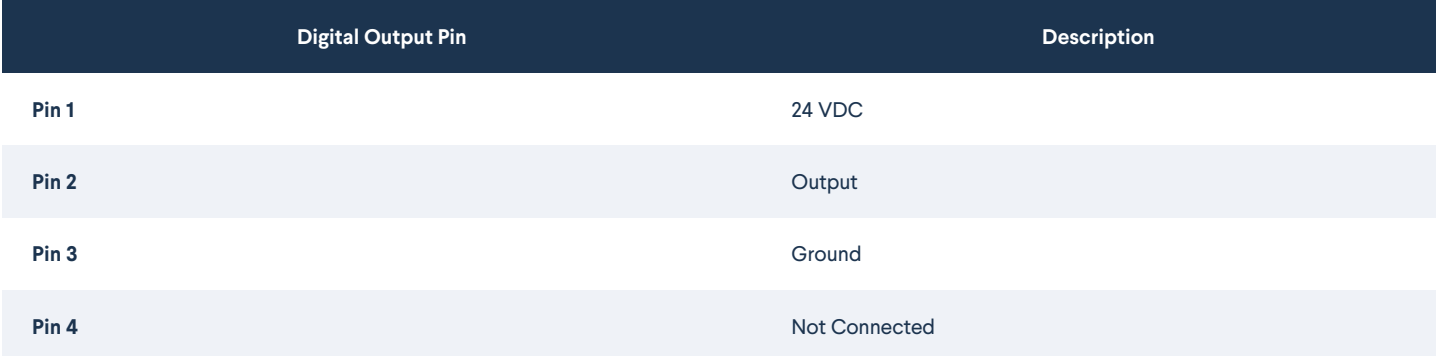

## <span id="page-4-0"></span>Setting the address configuration switches

Each module has an address with two components: device ID and device type. Both device ID and device type are set by changing the state of the address configuration switches, which are located at the back of the Digital I/O Module v2 under a removable rubber cap.

Switches 1 to 4 define the module device ID and allow the MachineMotion 2 controller to know which module it is communicating with. Every module connected to the same controller should have **a distinct device ID, regardless of its device type**.

Switches 5 to 8 define the module device type and their positions should remain identical for all modules of the same type. The table below lists every valid address for the Digital I/O Module v2. An individual switch is considered ON when the selector is slid up and OFF when the selector is slid down.

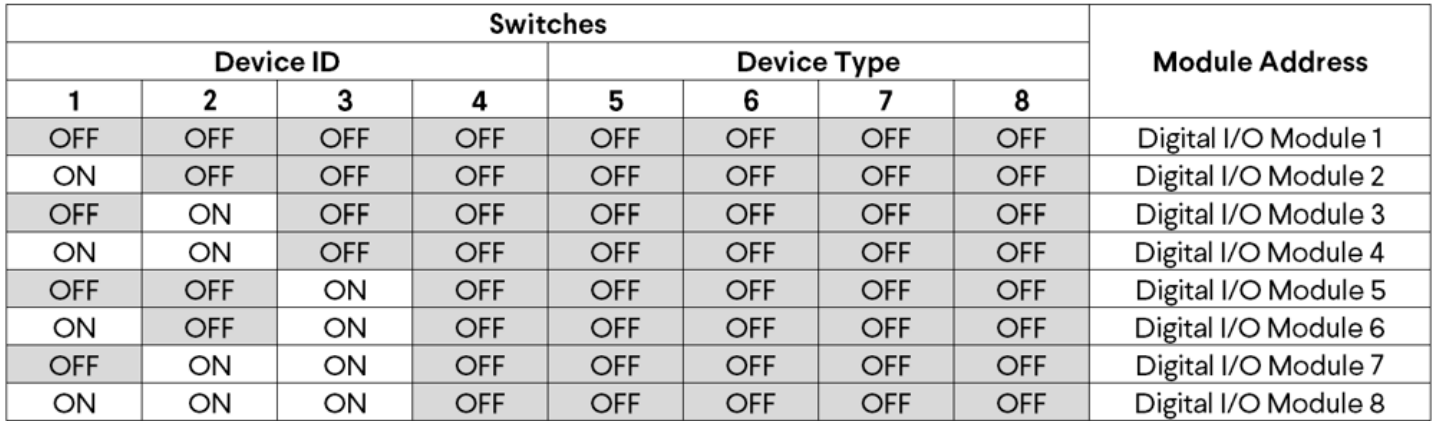

*Table 1: Digital I/O module v2 configurable addresses.*

### <span id="page-4-1"></span>Configuring the Digital I/O Module v2 in Control Center

If you would like to configure your Digital I/O module v2 and utilize MachineLogic to program your Digital I/O module, v2 follow the steps below:

- 1. Open the Control Center on a PC (by entering 192.168.7.2 in the Google Chrome URL) or use the MachineMotion 2 Pendant.
- 2. Go to the **Configuration** tab and click **Add Input**.
- 3. Fill out the following fields:
	- **Name**: Give your Digital I/O module v2 a friendly name, which will be used to call the Digital I/O module v2 in MachineLogic
- **Module Type**: In the drop-down menu, select **Digital IO**
- **Device**: Represents the device ID of your module. The device number is configured on the physical module using dip-switches, therefore, ensure the device ID configured in this dropdown matches the dip switches configured on the physical device.
- **Pin**: Select the pin that you would like to control.

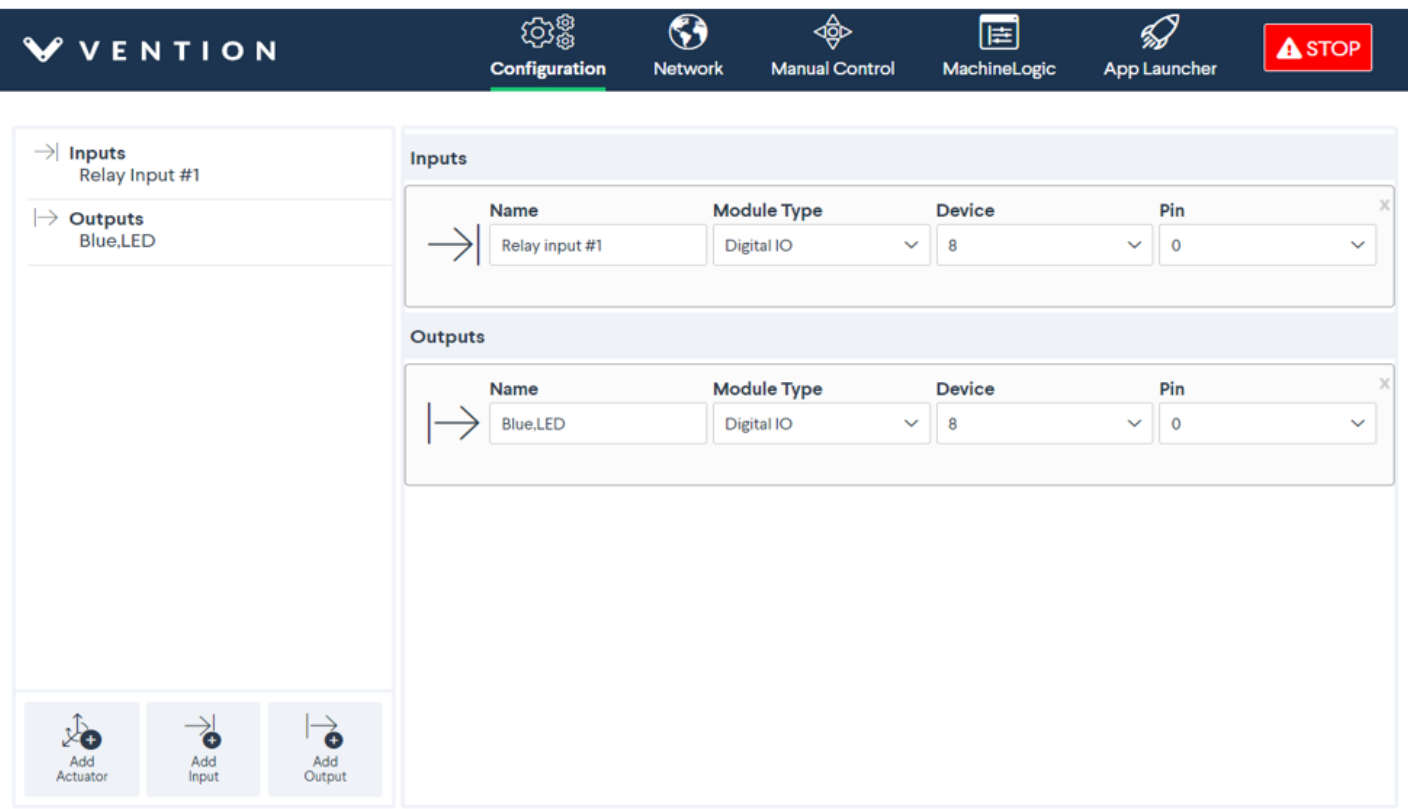

#### *Figure 4: Digital I/O module v2 configuration*

- 1. To test the configured Digital I/O, go to the**Manual Control** tab and navigate to the **Digital Inputs/Outputs** at the bottom left of the screen.
- 2. Under **Inputs**, you should see your configured Digital I/O modules v2:

| VVENTION                            | ගුඹූ<br>Configuration | ୠ<br><b>Network</b>                                 | $\frac{1}{2}$<br><b>Manual Control</b>    | 国<br>MachineLogic     | $\mathscr{D}$<br><b>App Launcher</b> | <b>A</b> STOP               |
|-------------------------------------|-----------------------|-----------------------------------------------------|-------------------------------------------|-----------------------|--------------------------------------|-----------------------------|
| <b>Actuators</b>                    |                       |                                                     |                                           |                       |                                      |                             |
|                                     | Inputs                |                                                     |                                           |                       |                                      |                             |
|                                     |                       | Digital IO Module 8<br>HW v1 FW v1.12               | (Relay input #1)<br>Pin <sub>0</sub>      | Pin <sub>1</sub><br>1 | Pin <sub>2</sub>                     | Pin <sub>3</sub>            |
|                                     |                       |                                                     |                                           |                       |                                      |                             |
|                                     | Outputs               |                                                     |                                           |                       |                                      |                             |
| <b>Available Control Modules</b>    |                       | <b>Digital IO Module 8</b><br><b>HW v1 FW v1.12</b> | (Blue,LED)<br>Pin <sub>0</sub><br>$\circ$ | Pin <sub>1</sub>      | Pin <sub>2</sub><br>$\circ$          | Pin <sub>3</sub><br>$\circ$ |
| 7€<br><b>Digital Inputs/Outputs</b> |                       |                                                     |                                           |                       |                                      |                             |

*Figure 5: Digital I/O module v2 manual control*

# <span id="page-6-0"></span>Programming the Digital I/O Module v2 with MachineLogic

To program your Digital I/O module v2 in MachineLogic, ensure you have completed the steps inConfiguring the Digital I/O Module v2 in Control Center.

- 1. Go to the **MachineLogic** tab.
- 2. Click **Add command** > **Add Output**:
	- 1. Under **Output**, selecting **Digital Output**
	- 2. Under **Output Name** select your device
	- 3. Under **Value**, select the state that you would like your device to be in
- 3. Click **Add command** > **Add Wait**:
	- 1. Under **Wait For**, selecting **Digital Input Transition** would allow your program to wait for a Digital input rising edge or falling edge before playing the next command.
- 4. Click **Add command** > **Add Wait**:
	- 1. Under **Wait For**, selecting **Digital Input** would allow your program to wait for a Digital input to be 0 or 1 before playing the next command.
- 5. It is also possible to get the state of the Digital Input into a Variable.

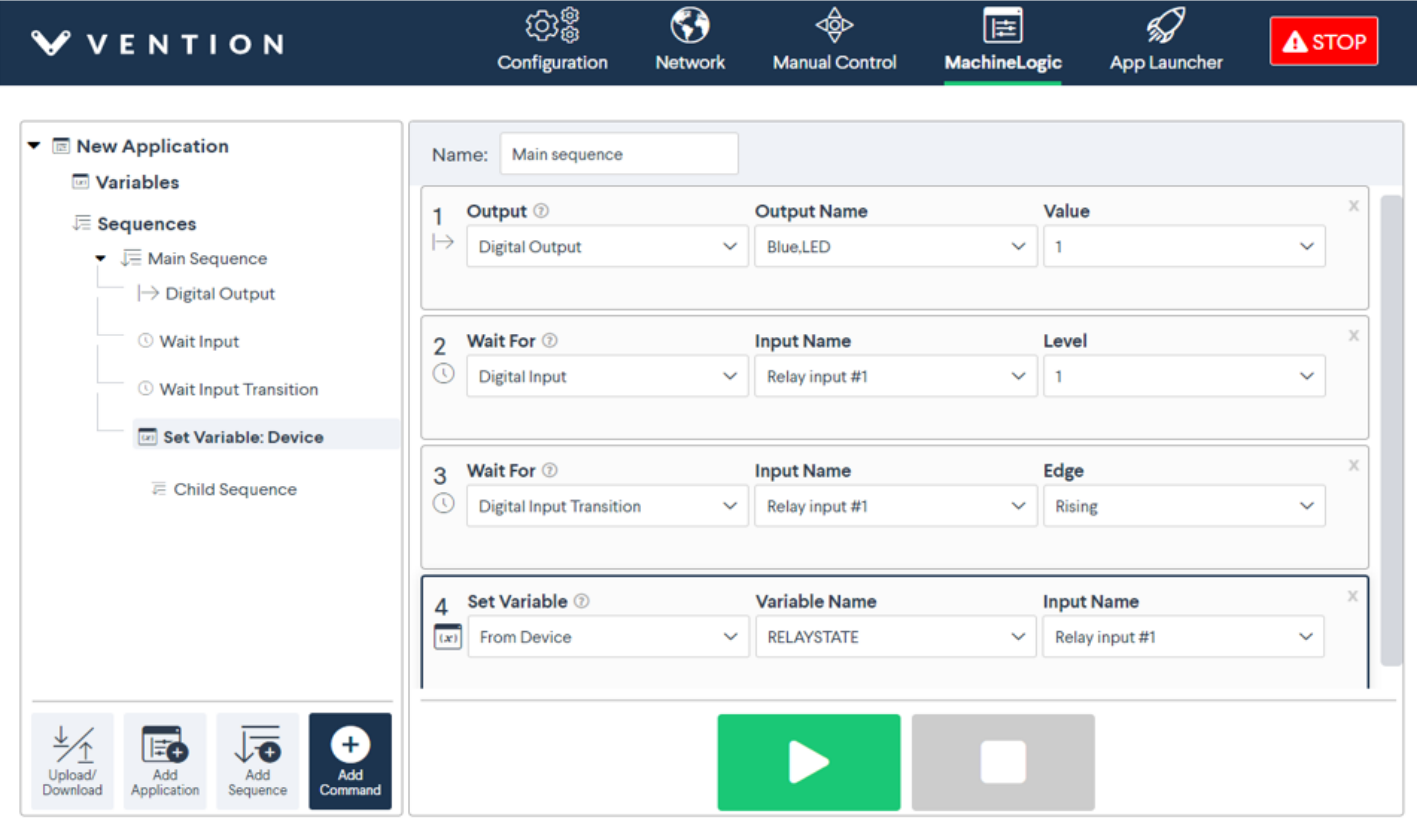

*Figure 6: Wait for digital input transition*

# <span id="page-7-0"></span>Using the Digital I/O Module v2 with the Python API

See Python API reference [here](https://vention.io/resources/guides/python-api-reference-v4-2-294)